#### Washington University in St. Louis

CENTER FOR TEACHING AND LEARNING

# Tips for Using Zoom's Built-In Polling

# Why use polls?

- *Breaks up lectures*: Polls can serve as an "attention reset" that refocuses students' attention on the class. It can be difficult to stay focused in a Zoom meeting, but having students **do** something helps (e.g. a poll).
- *Reduces barriers to student participation*: Students who may not feel comfortable speaking up in class may be willing to answer a poll. Also, polls can be anonymous, removing embarrassment about answering incorrectly or expressing unpopular opinions.
- *Increases students feeling of engagement and belonging:* [active learning](https://teaching.cornell.edu/teaching-resources/engaging-students/active-learning) pedagogical methods like polls can help create a sense of community in the class that promotes learning.
- Gives valuable feedback: Both faculty and students can receive [formative feedback](https://poorvucenter.yale.edu/Formative-Summative-Assessments) about the class. This can help the faculty member adjust their instruction and help motivate students to study what they don't understand.
- *Polls are versatile:* There are [many kinds of polling questions](https://ctl.wustl.edu/resources/kinds-of-polling-questions/) to use, including opinion surveys, testing understanding, predicting data, etc.

# Zoom polls vs Poll Everywhere

- *Two polling options*: At WashU the two main polling options are the Zoom built-in polls and [Poll Everywhere.](https://www.polleverywhere.com/) Both methods have advantages and disadvantages.
- *Zoom polling*:
	- o *Strengths*: Integrated into Zoom; Basic, but works.
	- o *Weaknesses*: Awkward interface for creating and downloading polls; No way for in-person & remote students to participate together; Only multiple-choice questions and no integrated images.
- *Poll Everywhere*:
	- o *Strengths*: Many question types and integrated images; Allows in-person & remote students to participate together in a live poll; Very flexible.
	- o *Weaknesses*: Need to learn another software; Slightly more complicated to use within a Zoom meeting; Students must answer the poll outside of Zoom
- *Summary*: Zoom is good for occasional polling if you don't need many features. Poll Everywhere is better for frequent polling, if you want more options and if you have many remote students.

# Creating a Poll

- 1) Schedule a future Zoom meeting in the Zoom app or in Canvas. *Note*: polls are only available for meetings scheduled in advance. If you open a meeting directly from the Zoom app by clicking "New Meeting" you will not have access to the polling option.
- 2) Go to<https://wustl.zoom.us/> and select "Sign-in"
- 3) IF THIS IS YOUR FIRST POLL: Double check the polling feature is enabled for your account. On the left side of the screen select "Settings," then scroll down the page until you find the "Polling" option. Make sure feature is turned on (will be blue, not grayed out) and turn it on if it needed. You should not have to perform this step again when you create polls in the future.
- 4) On the left, select "Meetings." Click on the name of the meeting you'd like to create a poll for to edit the meeting and add the poll.
- 5) Scroll to the bottom of the page to the "Poll" section. Click "Add" to add a poll to the meeting.
- 6) A window will pop up where you can add questions to the poll.
	- a. Select "Anonymous" if you do not want names to be connected to poll results in result downloads.

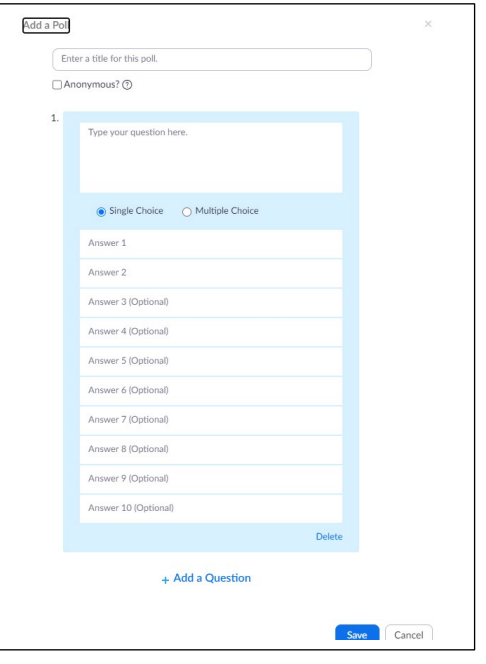

#### Washington University in St. Louis

CENTER FOR TEACHING AND LEARNING

- b. Single Choice = respondents can only answer ONE item; Multiple Choice = respondents can select more than one answer.
- c. After you have added all your questions, CLICK SAVE. Sometimes the "save" button is hidden and needs to be scrolled down to, but if you do no click it your poll will not be created.

Note: It is also **possible to import polls** into Zoom from an .csv file, but only via the Canvas interface. To do so, go to your meeting in Canvas and scroll down to the bottom of the screen. There will be a link to download a template to write questions. After you have written your questions in the format the template requires, you can upload the .csv file using the "Import CSV" button to create your polls. This [guide from PennState](https://pennstate.service-now.com/sp?id=kb_article_view&sysparm_article=KB0013466&sys_kb_id=d76e8bdddb00581029b24a2813961985&spa=1) outlines these steps in detail.

#### Running a Poll in Class

Hosts, co-hosts & alternate hosts can start Zoom polls. Only the original host, however, can create or edit polls during a meeting. Poll creation & editing privileges DO NOT transfer when you transfer the host role.

- 1) Click on the "Polls" button in the meeting controls
- 2) Select the poll you wish to open and click "Launch Polling"
	- a. You will see live results as they come in, how many attendees have responded to the poll, and a timer of how long the poll has been open
- 3) When you're ready to close the poll, click "End Polling." Allow students time to respond to questions and communicate with them when you will be closing the poll. People usually need at least 30-60 seconds to answer even a basic opinion question. Make sure that you tell them how long they will have and give a 10 second warning before closing the poll.
- 4) If you want to show the results of the poll to the class, click "Share Results."

#### Downloading Poll Results

- 1) Go to<https://wustl.zoom.us/> and select "Sign-in"
- 2) On the left-hand side, click "Reports"
- 3) Under "Usage Reports," select "Meeting"
- 4) You will see a list of your Zoom meetings. Select "Poll Report," and also select the date range where you want to see the poll reports from. Next, click on "Search."
- 5) Click on "Generate." Note you may click on any "Generate" you see on the page. You will actually select the report you want later.
- 6) The next screen shows meetings and links to download poll reports. If you only want to see the Zoom meetings that actually used polling, make sure "Include reports that failed to generate results" IS NOT selected
- 7) Click download to download a .csv file with the polling results for that meeting. A .csv file can be opened by Microsoft Excel.

# Other Tips

• *Create a "blank poll"*: To make polling on the fly easier, create a blank poll with generic answers "A," "B," "C," etc. Then simply tell the course your question, write it in the chat or on the Zoom whiteboard. You can add this poll to a recurring meeting or to a [meeting template.](https://support.zoom.us/hc/en-us/articles/360036559151-Meeting-templates)

Further Resources: [Polling Activities](https://ctl.wustl.edu/resources/polling-activities/) / Ideas for Incorporating Polling [Questions and Activities](https://ctl.wustl.edu/resources/incorporating-polling-questions-and-activities/) / [Zoom's Poll Instructions](https://support.zoom.us/hc/en-us/articles/213756303-Polling-for-meetings) [/ WashU Poll](https://ctl.wustl.edu/resources/poll-everywhere-points-of-contact/)  [Everywhere Points of Contact](https://ctl.wustl.edu/resources/poll-everywhere-points-of-contact/) / [WashU Zoom Support](https://it.wustl.edu/items/zoom/)

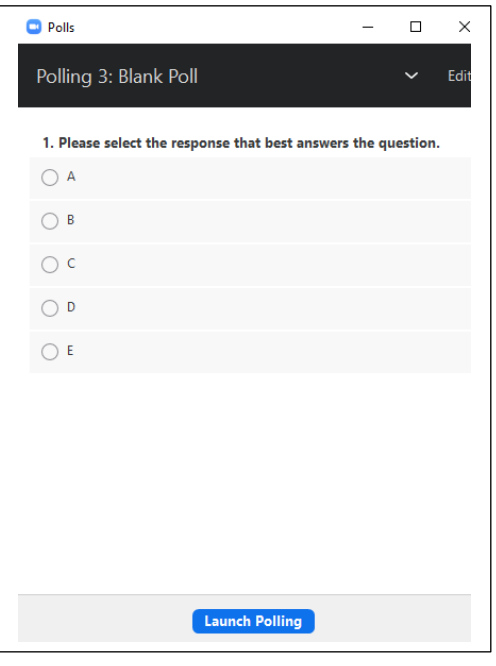